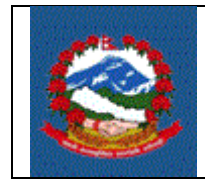

**ITS - R002**

# **TITLE (**शिर्षक) **: ITS\_R002 –** ब्यबसाययक स्थायी लेखा नंवर (स्था. ले. नं.) दर्ाषको प्रयिया *(***REGISTRATION FOR PAN FOR BUSINESS)**

**Purpose (**प्रयोजन **):** आयकर स्था. ले. न. को लागि करदार्ा दर्ाषप्रयियाको गबगि र शजम्मेवारी परिभाषित गर्न।

### **Responsibilities** (शजम्मेवारी**):**

व्यावसाययक स्था. ले. न. दर्ाषको लागि आन्र्ररक राजस्व यवभािलेर्ोकेको गनयमानसनार चाहिने सम्पूर्ण विवरणहरु उपलब्ध गराउने दायित्व स्वयम् करदाताको हुनेछ । करदाताहरुले विद्युतीय माध्यमबाट वा आन्तरिक राजस्व विभागले जारी गरेको फारम भरी आफ्नो विवरणहरु आन्तरिक राजस्व विभागको कार्यालयमा दाखिला गर्न सक्नुहुनेछ |

करदाताहरुले भरेको विवरण सहि छ वा छैन र पर्याप्त छ वा छैन भनेर सुनिस्चित गर्ने र करदाताको माग अनुरुप करदाताको दर्ता प्रक्रिया थाल्ने दायित्व **कर अधिकृतको** हुनेछ ।

#### पररभार्ा **(Definitions):**

दर्ाषफारम **(Registration Form):** दर्ाषप्रयियाको लागि आन्र्ररक राजस्व यवभािले जारी िरेको फारम **|**

दर्ाष**(Registration):** दर्ाषप्रयियाको लागि चायिनेसम्पूर्षप्रयकया पूरा िरी कर अगिकृर्ले स्वीकृति प्रदान गरेको खण्डमा ब्यवसायिक स्था. ले. नं. (Business PAN) मा करदाता दर्ता भएको मागननेछ |

### कायषयवगि **(PROCEDURE):**

### **1.0 (**दर्ाषप्रयकयाको लागि गनबेदन **) Application for registration**

यो अंश निवेदक(करदाता)ले पुरा गर्नुपर्ने छ ।

- 1.1 व्यवसाययक स्था.लेखा.न. दर्ाषको लागि गनवेदन ददन व्यशि वा संस्थाले आन्र्ररक राजस्व विभागको वेब साइट(Website) www.ird.gov.np प्रयोग गर्नु पर्दछ। त्यसपछि Taxpayer Portal छान्न**ु पर्दछ** ।
- 1.2 **Taxpayer Portal** गलंक(Link)मा शक्लक(Click) िने | शक्लक(Click) िरेपगछ **'Tax Payer**  Portal' मेनु (Menu)देखा पर्दछ।
- 1.3 **'+'** संकेर् शक्लक(Click) िरेर **Registration for (PAN, VAT, EXCISE)** मेनन (Menu)खोल्निनोस |
- 1.4 **Application for Registration** मा क्लिक(Click) गरेपछि तलको स्कीन(Screen) देखा पर्दछ।

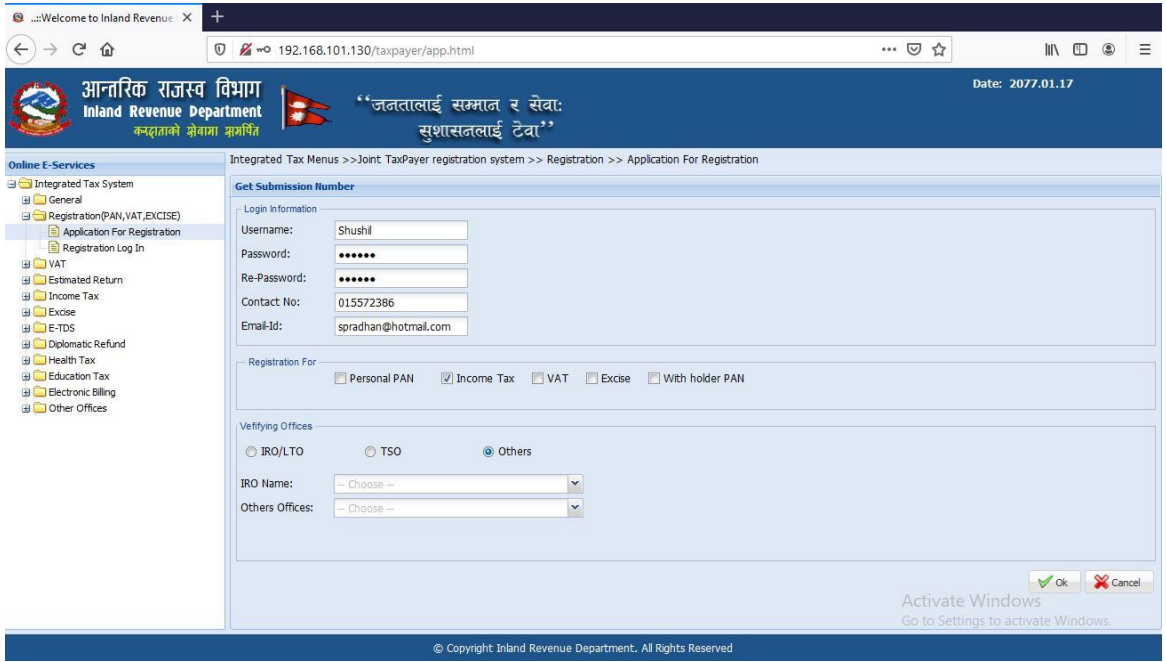

0.1 स्थायी लेखा नम्बरका लागि निवेदन दिन सब्मिसन(Submission) नं लिन जरुरी हुन्छ | सब्मिसन(Submission) नंलिन माथि स्कीनमा देखिएको फाराम भर्नु पर्दछ । तलको विवरणहरु माथि देखाईएको स्क्रीन(Screen) मा भर्नुहोस् |

- 1. **Username** Username (प्रयोिकर्ाषको नाम) संवेदनिील (case sensitive) हुन्छ । यदि निवेदनमा विवरणहरु आंसिक रुपमा भरिएको छ र पछि निवेदन फेरी खोल्न परेको अवस्थामा, प्रयोगकर्ताको नाम (Username) अनिवार्यहुन्छ| त्यसैले सब्मिसन(Submission) फाराम भर्दा प्रयोग गरेको प्रयोगकर्ताको नाम (Username) सुरक्षित रुपमा लेखेर राख्नु पर्दछ ।
- 2. **Password** पासवर्ड (Password) संवेदनशील (case sensitive) हुने भएकाले ध्यानपूर्वक प्रविष्ट गर्नु पर्दछ | पहिले सुरक्षित गरेको निवेदन भविष्यमा खोल्नको लागि पासवडष (Password) चायिन्छ| त्यसैलेसशब्मसन (Submission) नं. गलंदा प्रयोग गरेको पासवर्ड (Password) सम्झनु पर्दछ ।
- 3. **Re-Password** –पहिला प्रयोग गरेको पासवर्ड(Password) ठिक छ वा छैन भनेर सुनिश्चित गर्नको लागि पासवर्ड पुन:टाइप गर्नु पर्दछ |
- 4. Contact No. सम्पर्क मोबाइल नं. टाइप गर्नुहोस ।
- 5. Email ID आफूले सधैं प्रयोग गर्ने इमेल टाइप गर्नुहोस् |
- 6. दर्ाषको लागि व्यावसाययक स्थायी लेखा नम्बर दर्ाषका लागि **Income Tax** छान्ननिोस|्
- 7. निवेदन दर्ता गर्ने कार्यालय छान्नुहोस् *| (निवेदकले अन्तरिक राजस्व कार्यालय (*IRO*)* वा करदार्ा सेवा कायाषलय *(*TSO*)* कननैएकमा गनवेदन दर्ाषिनषसक्नेछन*|)*्
- 8. कुन कार्यालयमा निवेदन दर्ता गर्ने हो त्यो सूचीबाट छान्नुहोस् |
- 9. त्यसपगछ पछन ारमा दायिनेकननामा रिेको **'OK'** बटन(Button) शक्लक (Click) गर्नुहोस | त्यसपछि तलको स्कीन(Screen) देखा पर्दछ |

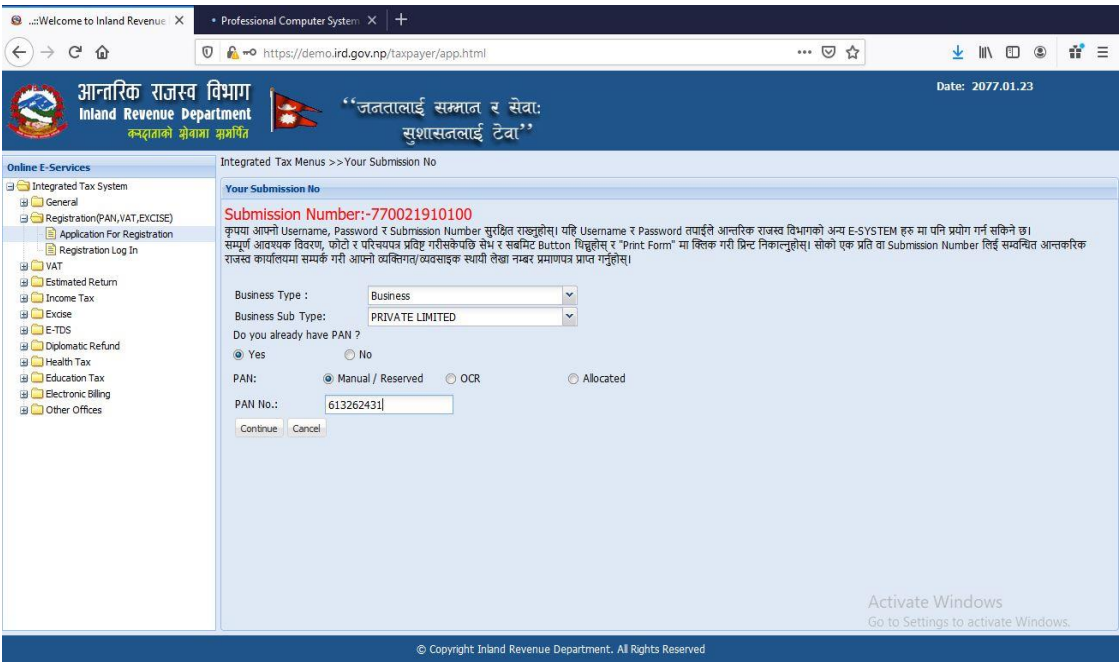

सब्मिसन(Submission) नं., प्रयोगकर्ताको नाम (Username), पासवर्ड(Password) सुरक्षित राख्नुहोस | फारम प्रिन्ट गर्नको लागि र कर अधिकृतद्वारा फारम प्रमाणीकरण गर्नको लागि सब्मिसन(Submission)नं. को आवश्यकता पर्दछ।

तलको विवरणहरु फारममा भर्नुहोस् |

1. सूचीबाट व्यवसायको प्रकार (Business Type) छान्नुहोस्।

- 2. सूचीबाट व्यवसायको उप-प्रकार (Business SubType) छान्ननिोस|् यदद ब्यवसायको प्रकार **'Business '** छागनएको छ भने व्यवसायको उप-प्रकारको सूचीमा **'Private Limited'** ,**'Public Limited'**, आदद देखा पदषछन |
- 3. "Do you already have PAN?" लेशखएको स्थानमा करदार्ाले कम्पनी रशजष्ट्रारको कायाषलयबाट पयिलानै स्था. ले. नं. सरनशिर् िरेको खण्डमा गनजले**'Yes'** शक्लक(Click) गर्नुपर्नेछ अन्यथा **'NO'** क्लिक(Click) गर्न सक्नुहुनेछ |
- 4. यदि 'Yes' छानिएको छ भने तलको स्क्रीन(Screen) देखा पर्दछ ।

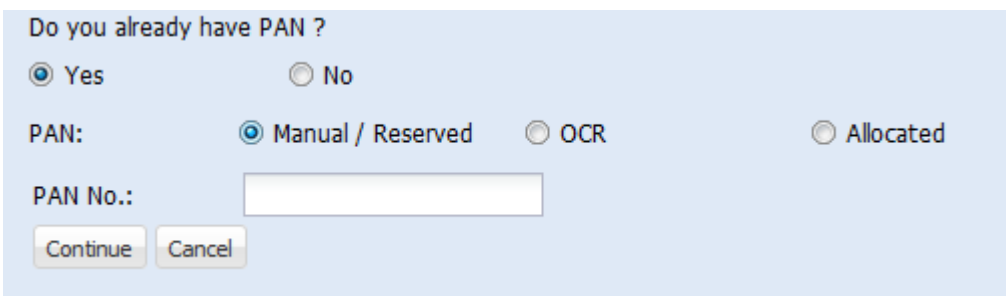

- a) यदि फिल्ड अधिकृतले स्था.लेखा.नं जारी गरेको छ भने 'Manual' छान्नुहोस् | यदि कम्पनि रशजस्रारको कायाषलयले स्था.लेखा.नं जारी िरेको छ भने **'OCR'** छान्ननिोस् र यदद स्था.ले.नं मूल्य अगभवयृि कर दर्ाष िुँदनाको बखर् प्राप्त भएको छ भने, **'Allocated'** छान्नुहोस् |
- b) स्था.ले.नंभर्नुहोस् | त्यसपछि आउने स्किनमा कम्पनी दर्ता मिति र कम्पनी दर्ता नं भर्नुहोस । कम्पनी दर्ता मिति कम्पनी रजिस्ट्रारको कार्यालयमा दर्ता भएको मिति राख्नपर्दछ ।

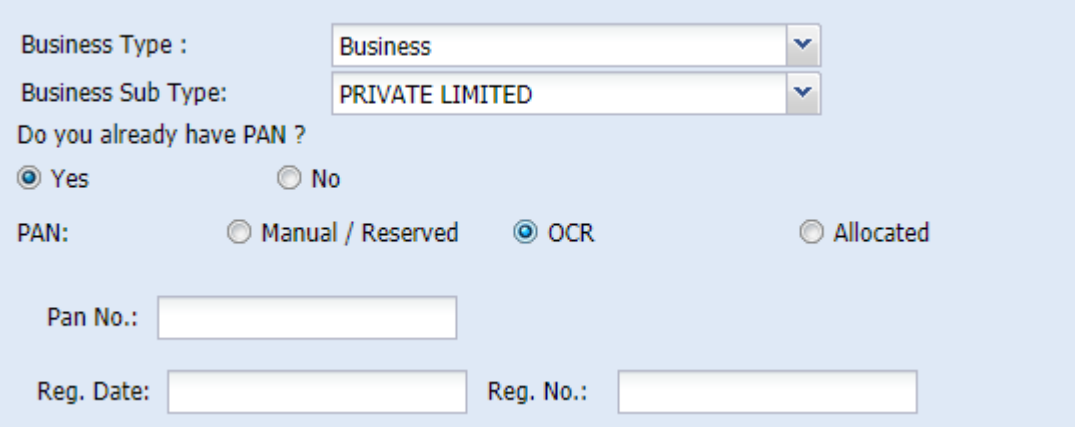

5. विवरणहरु भर्नको लागि 'Continue' बटन(Button) क्लिक(Click) गर्नुहोस|

व्यवसायिक विवरणहरु भर्नुहोस्।:

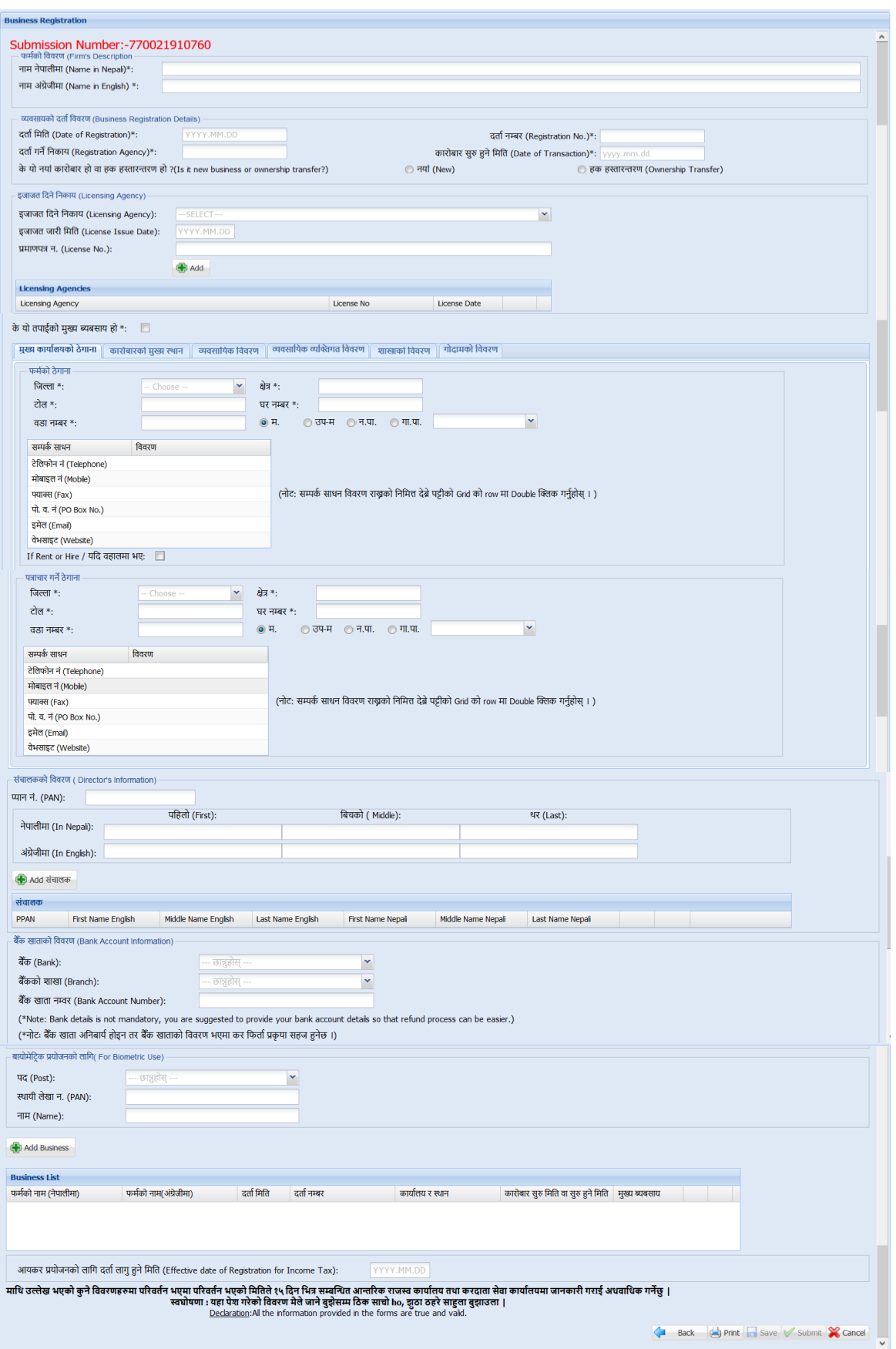

- 1. फर्मको नाम (Trade Name) नेपालीमा भर्नुहोस् |
- 2. फर्मको नाम (Trade Name) अंग्रेजीमा भर्नुहोस् |
- 3. दर्ता विवरणहरु जस्तै दर्ता मिति,दर्ता नम्बर,दर्ता गरेको कार्यालय र स्थान,कारोबार सुरु मिति वा सुरु हुने मिति भर्नुहोस् |
- 4. नयाँ व्यवसायको हकमा "नयाँ (New)" र हक हस्तान्तरण भएको हकमा "हक हस्तान्तरण" मा क्लिक गर्नुपर्दछ ।
- 5. मुख्य कार्यालयको ठेगाना र कारोबारको मुख्य स्थान भर्नुहोस्।
- 6. पत्राचार गर्ने ठेगाना भर्नुहोस्।
- 7. निकायको हकमा संचालकको विवरण भर्नुहोस्।
- 8. बैंक खाताको विवरणभर्नुहोस्।
- 9. निकायको हकमा अधिकारप्राप्त व्यक्ति वा संचालकको बायोमेट्रिक प्रयोजनको लागि पद, स्थायी लेखा नम्बर र नाम भर्नुहोस्।
- 10. आयकर प्रयोजनको लागि दर्ता लागु हुने मिति भर्नुहोस्।
- 11. व्यवसायको इजाजतपत्र एजेन्सी भर्नुहोस् |
	- a. व्यवसायको इजाजतपत्र एजेन्सीको सूचीबाट छान्नुहोस्।
	- b. इजाजत पत्र जारी मिति प्रविष्ट गर्नुहोस् ।
	- c. इजाजतपत्र नम्बर प्रविष्ट गर्नुहोस्।

एक भन्दा बढी इजाजतपत्र एजेन्सी थप्नुपरेमा "थप्नुहोस्" बटन क्लिक गर्नुहोस् ।

## <u>व्यावसायिक विवरण</u>

- 12. व्यवसायको प्रकारका लागि देहायका विकल्पहरू छन्।
	- a. उद्योगको फर्म प्रकार(Firm type of Industry )
		- i. माइको
		- ii. कटेज

iii. सानो

iv. मध्यम

v. िूलो

- b. उद्योगको किसिम
	- i. निर्माण
	- ii. खनिज आधारित
	- iii. कृषि र वन आधारित
	- iv. पर्यटन
	- v. ऊर्जा आधारित
	- vi. आईसीटी(ICT)
	- vii. सेवा
	- viii. निर्माण
- c. वाणिज्य को मामला मा फर्महरु प्रकार
	- i. निर्यात */* आयात
	- ii. स्थानीय ट्रेडिंग
	- iii. निर्यात मात्र
	- iv. आयार् मात्र
	- v. सबै
- 13. व्यवसायको वर्गीकरणको लागि नेपालस्तरीय औद्योगिक वर्गीकरण (NSIC) अनुसार व्यापार िेत्र (Business Sector), व्यापार प्रभाि (Business Division), व्यापार समूि (Business Group), र व्यापार विष(Business Class) छान्ननिोस् र **'Add'** बटन(Button) शक्लक(Click) िनिषनोस| गनवेदकले एक वा सो भन्दा बढी ब्यवसायको प्रकार र ब्यवसायको उप-प्रकार छान्न सक्नुहुनेछ। उक्त भरेका विवरणहरु प्रमाणपत्र मा देखिने हुनाले निवेदकले साबधानी पूर्बक ब्यवसायको प्रकार र ब्यवसायको उप-प्रकार छान्नुपर्ने हुन्छ ।

विभागको वेबसाईटमा राखिएको <u>नेपालस्तरीय औद्योगिक वर्गीकरण (NSIC)</u> बाट NSIC कोड हेर्न सकिन्छ । NSIC कोडको आधारमा वर्गीकरण सम्बन्धी विवरण खोजी गर्न सकिन्छ ।

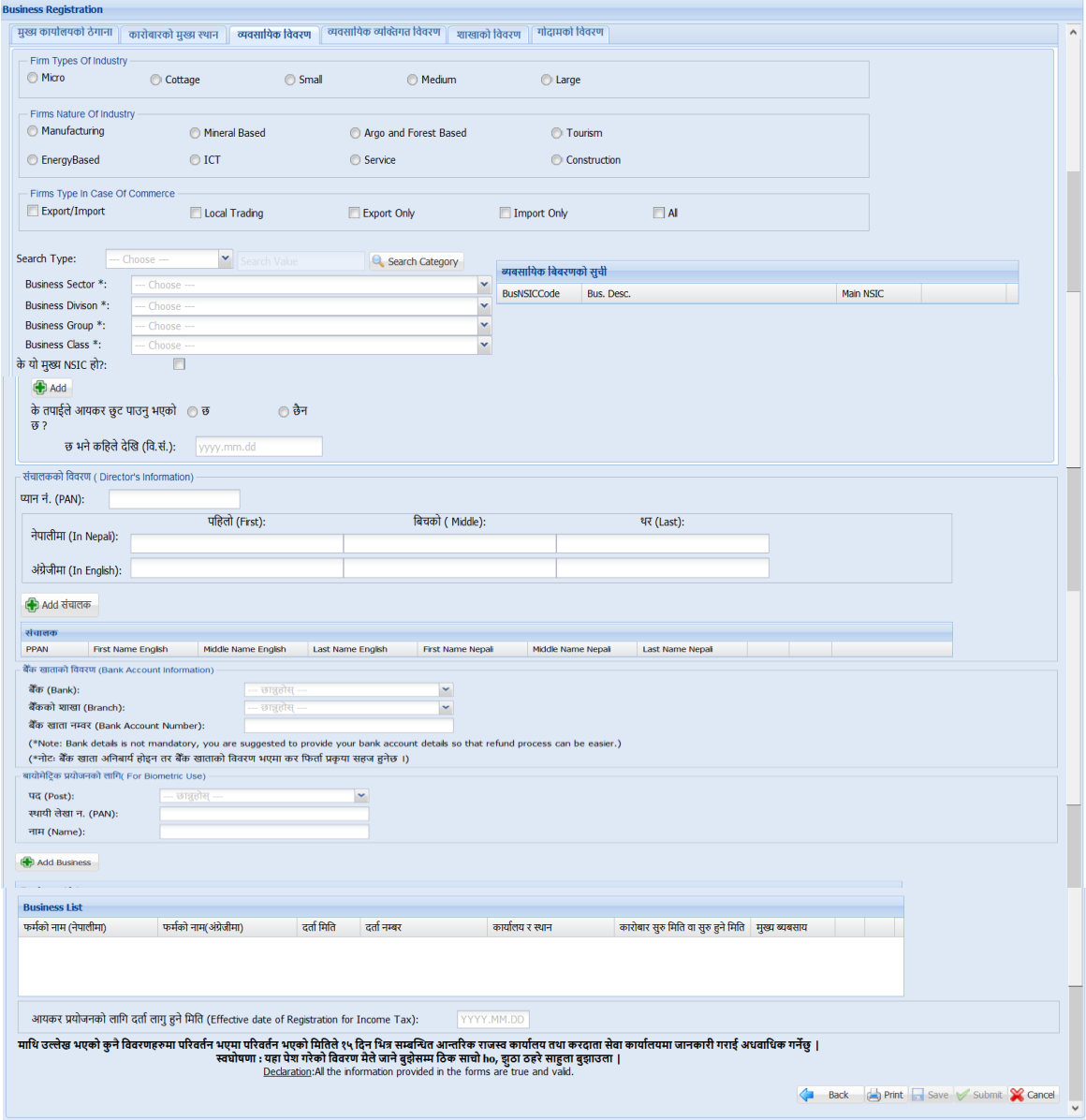

## <u>शाखाको विवरण</u>

14. व्यवसायको शाखाहरु सम्बन्धी विवरण भर्नको लागि शाखाको विवरण Tab मा क्लिक गर्नुहोस |

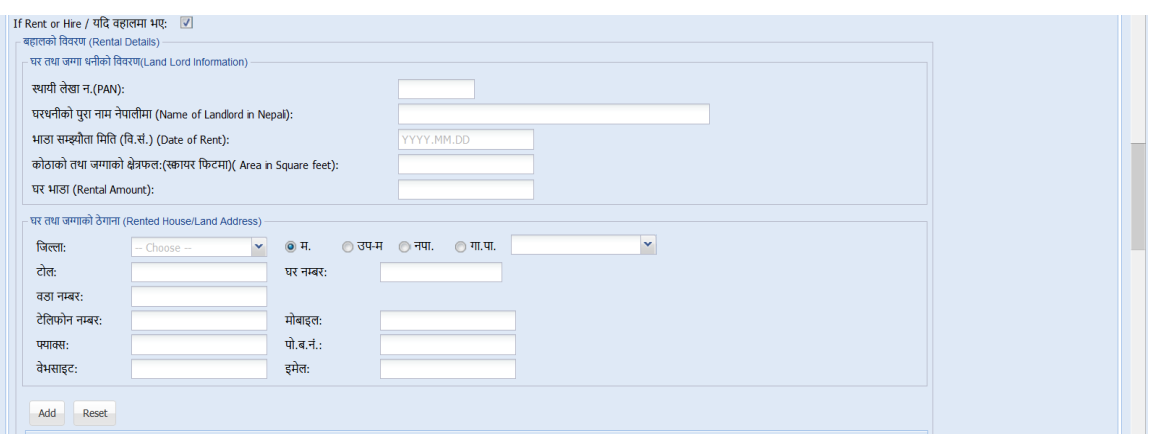

- 15. शाखा रहेको घरधनीको विवरणहरु भर्नको लागि घरधनीको विवरण TAB क्लिक(Click) गर्नुहोस|
	- a. स्था.ल**े.न**ं. (यदि भएमा)
	- b. घरधनीको पुरा नाम नेपालीमा कोठाको क्षेत्रफल(लम्बाई ,चौडाई फिटमा)
	- c. भाडा सम्झौर्ा गमगर् (यव.सं.)
	- d. कोठाको तथा जग्गाको क्षेत्रफल:(स्क्वायर फिटमा)
	- e. घरिनीको िेिाना

## <u>व्यावसायिक व्यक्तिगत (प्रबन्ध निर्देशक प्रमुख कार्यकारी अधिकृत) विवरण</u>

16. व्यवसायिक व्यक्तिगत विवरण(प्रबन्ध निर्देशक/ प्रमुख कार्यकारी अधिकृतको विवरण) भर्नको लागि व्यवसायिक व्यक्तिगत विवरण TAB क्लिक(Click) गर्नुहोस |

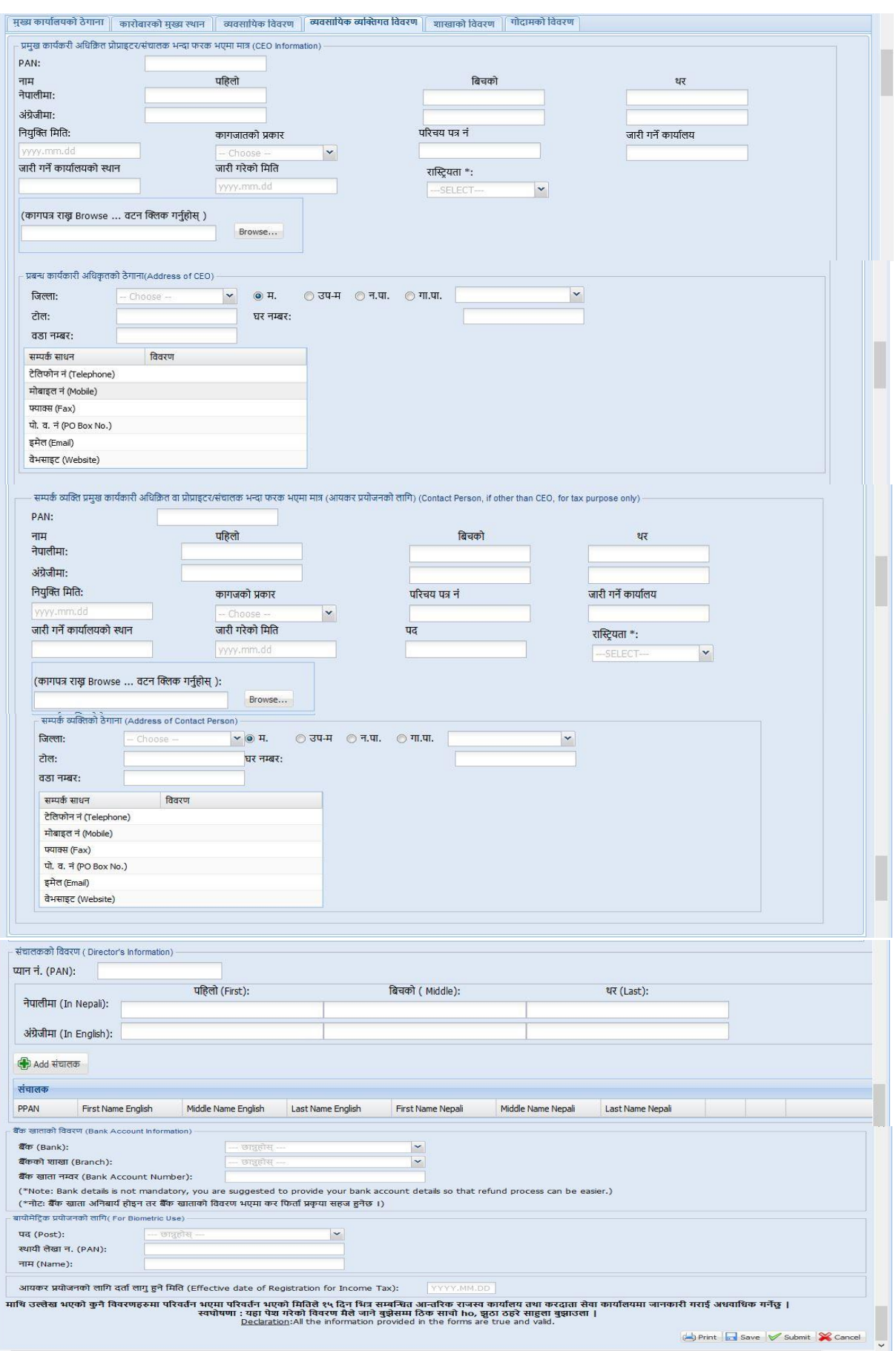

- a. प्रबन्ध निर्देशक/ प्रमुख कार्यकारी अधिकृतको नाम पहिलो, दोश्रो र थर नेपालीमा भर्नुहोस् |
- b. प्रबन्ध निर्देशक/ प्रमुख कार्यकारी अधिकृतको नाम पहिलो, दोश्रो र थर अंग्रेजीमा भर्नुहोस् |
- c. नियुक्ति मिति बि. सम्बत मा भर्नुहोस् |
- d. कागजातको प्रकार छान्नुहोस् (नागरिकता, राहदानी)|
- e. कागजात/परिचय पत्र नं लेखहोस्।
- f. कागजात/परिचय पत्र जारी गर्ने कार्यालयको नाम।
- g. कागजात/परिचय पत्र जारी गर्ने कार्यालयको स्थान भर्नुहोस्|
- h. कागजात/परिचय पत्र जारी गरेको मिति भर्नुहोस् |
- i. कािजार्/पररचय पत्र अपलोड(Upload) िनषको लागि **'Browse'** बटन(Button) क्लिक(Click) गर्नुहोस र पहिला स्क्यान गरेको कागजात सेव गरेको ठाउँ पत्ता लगाई उक्त फाइललाई डबल क्लिक(Click) गर्नुहोस | अपलोड गरिने कागजात/परिचय पत्रको साईज अधिकतम 500 KB हुनुपर्नेछ ।
- j. व्यवसायिक व्यक्तिको ठेगाना भ<u>र्नु</u>होस् |
- k. करको प्रयोजनको लागि सम्पर्क व्यक्तिको विवरणहरु भर्नुहोस्। यदि सम्पर्क व्यक्ति प्रबन्ध निर्देशक/प्रमुख कार्यकारी अधिकृत भन्दा भिन्न रहेको अवस्थामा उक्त व्यक्तिको विवरण व्यवसायिक व्यक्तिको विवरण भरे अनुरुप भर्नुहोस् |
- सबै संचालकको विवरण भर्न "Add संचालक" Button क्लिक गरी भर्नुहोस्।

### गोदामको विवरण

शाखा वाहेक गोदाम भएमा "गोदामको विवरण" भर्नुहोस । 'गोदाम' ट्याब क्लिक गरेर गोदामको विवरण प्रविष्ट गर्नुहोस् ।

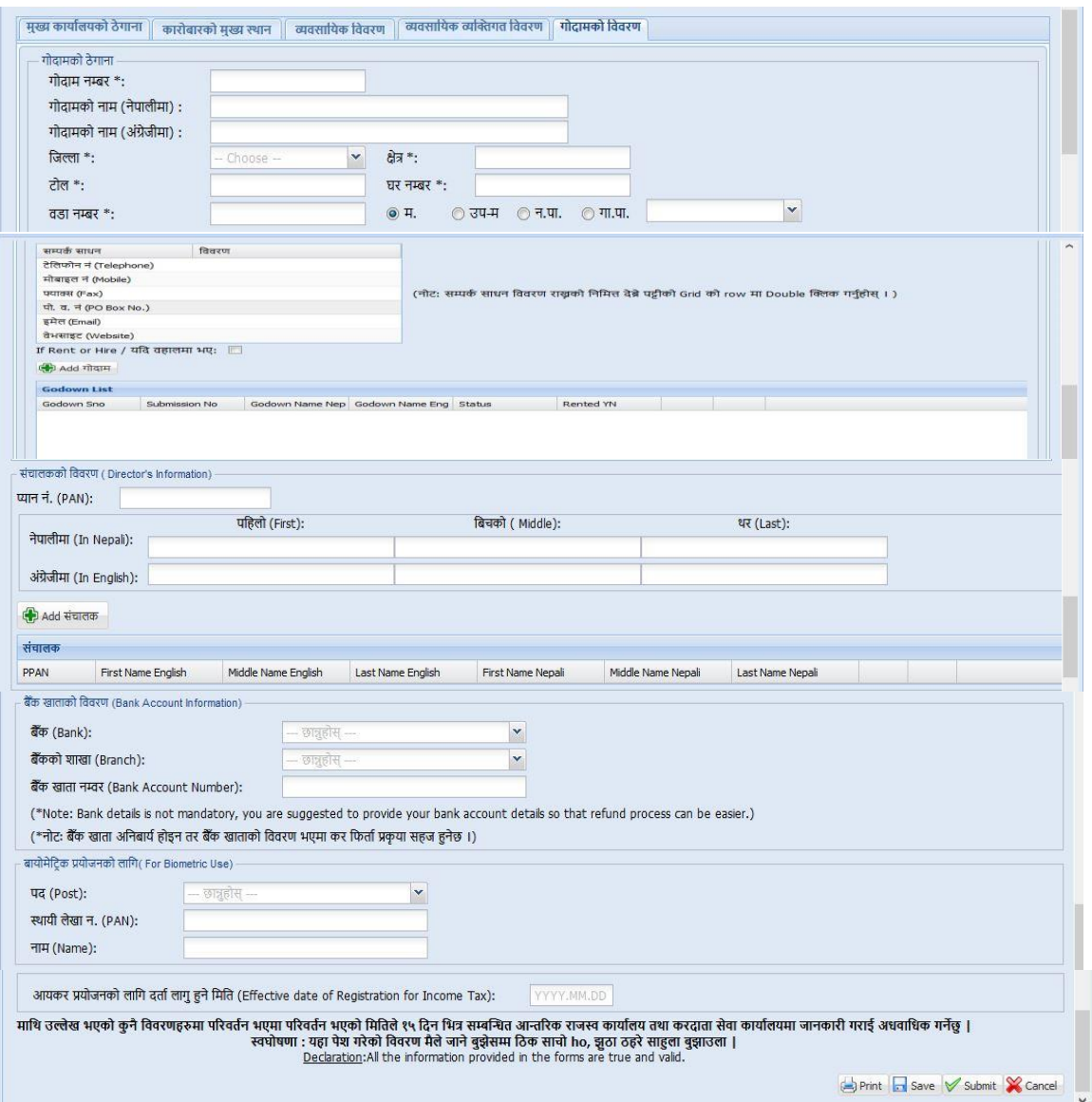

- a. गोदाम नम्बर भर्नुहोस् ।
- b. गोदाम नाम नेपालीमा भर्नुहोस् ।
- c. गोदाम नाम अंग्रेजीमा भर्नुहोस् ।
- d. सूचीबाट गेदामको ठेगाना छान्नुहोस्।
- e. ठेगाना मा.न.पा.,उप.म.न.पा, न.पा., गा.वि.स. मद्धे कुन हो त्यो छान्नुहोस् |
- f. स्थानको नाम(टोल) नेपालीमा उल्लेख गर्नुहोस |
- g. गोदाम रहेको घर नम्बर, घर धनीको नाम, गोदामको क्षेत्रफल आदि विवरण उल्लेख गर्नहोस ।
- h. म.न.पा., उप.म.न.पा, न.पा., गा. पा. को नाम नेपालीमा उल्लेख गर्नुहोस |

एक भन्दा बढी गोदाम भए विवरण थप्नका लागि 'गोदाम थप्नुहोस्' बटन क्लिक गर्नुहोस् र माथिकै प्रक्रिया दोहोर्याउनुहोस ।

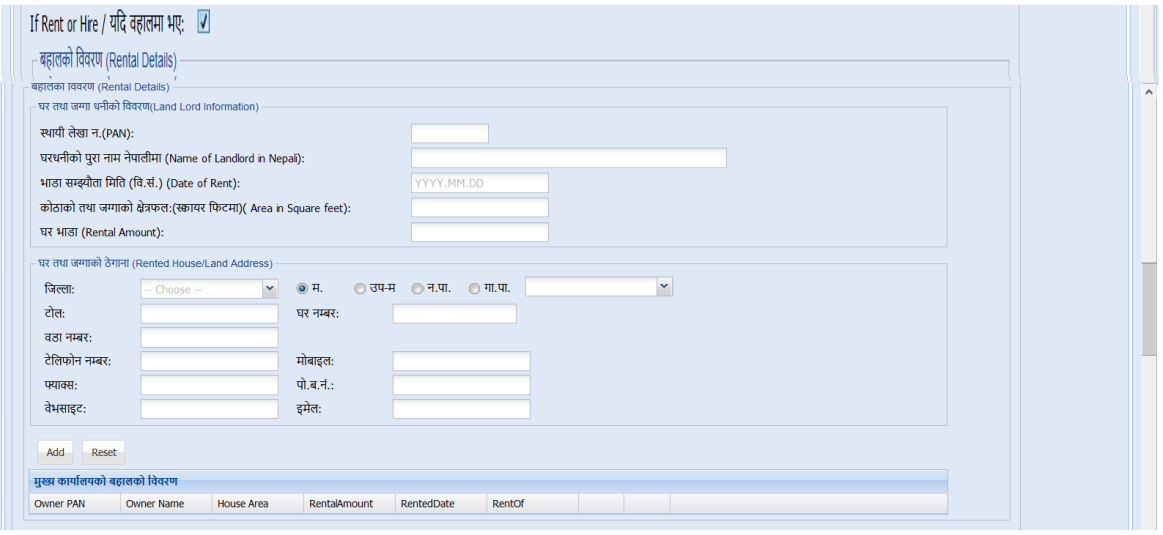

#### अलर्ट सेवा

करदाता/अधिकार प्राप्त व्यक्तिले पेश गरेको मोबाईल नं. र ईमेल ठेगाना रुजु गर्नको लागि अलर्ट सेवाबाट One Time Password (OTP) पठाइन्छ । यसको लागि देहायको विवरण भर्नुहोस ।

- 1. मोबाईल न. र ईमेल ठेगाना रुजु गर्न ठेगानाको प्रकार छान्नुहोस ।
- 2. रुजु गर्ने विधि मोबाईल वा ईमेल छान्नुहोस ।
- 3. मोबाईल वा ईमेलमा प्राप्त OTP प्रविष्ट गर्नुहोस ।

करदाताले आफ्नो विवरण पूर्ण रुपमा नभरेको अवस्थामा Save गरेर राख्न सक्नेछ। पूर्ण विवरण भरिसकेपछि Submit गर्नुपर्नेछ | विवरणहरु Save गर्नको लागि 'Save' बटन(Button)

शक्लक (Click) िनिषनोस भने**'Submit'** िनषको लागि **'Submit'** बटन(Button) शक्लक (Click) गर्नुहोस | करदाताले चाहेमा "Print" Button मा क्लिक गरी पुरा निवेदन प्रिन्ट गर्न सक्नेछऩ ।

## **2.0** गनवेदनको प्रमार्ीकरर्**(Verification of Application)**

करदार्ालेदाशखला िरेको सबैगनवेदनिरु रुजनिनेअगिकृर्को **'Submitted List '** मा देखा पर्दछ। कर अधिकृतले निवेदन र संलग्न कागजातहरु रुजु गरिसकेपछि PAN Allocate हुन्छ । करदाताको मोबाईलमा PAN सहितको एस. एम. एस. समेत जाने व्यवस्था िररएको छ ।

### पननरावलोकन पष्टृ भगूम **(Revision History: )**

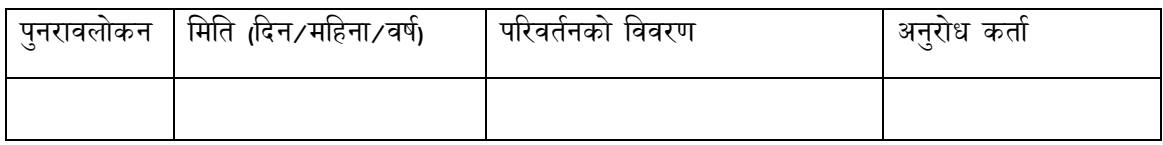